# WinTrade

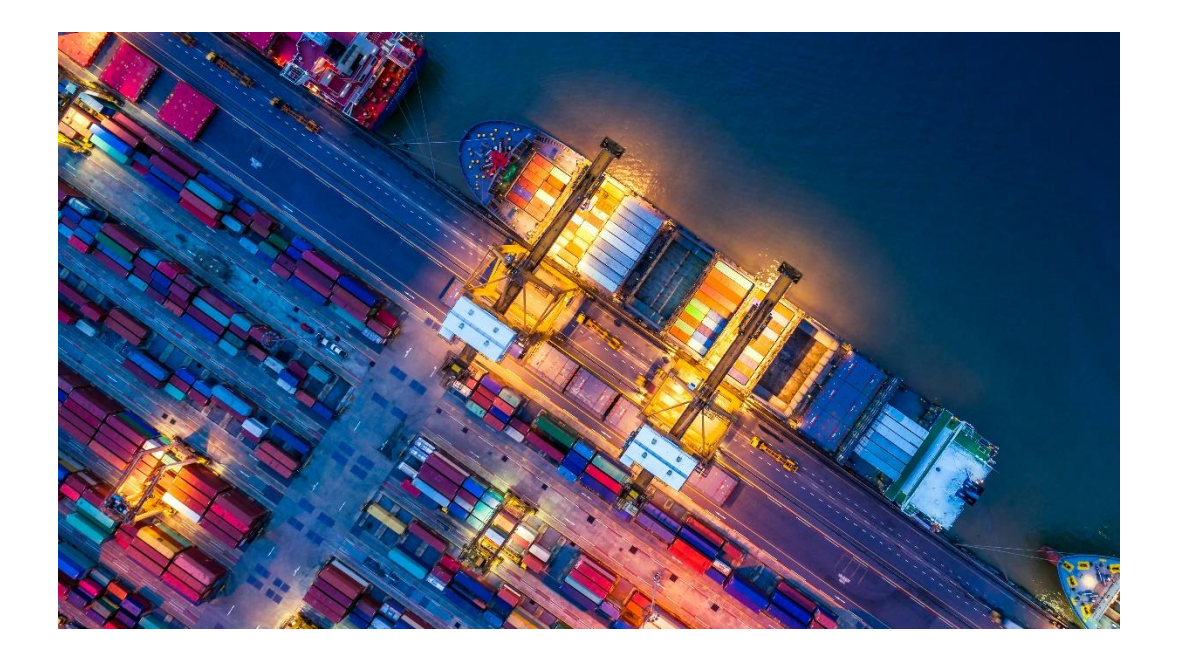

**Corporate Administrator User Guide New Zealand**

The information contained in this publication is provided for learning purposes only and is subject to change. Revisions may be issued from time to time that encompass changes or additions to this module.

This is a guide only and it is not comprehensive. It does not impinge on or overrule any formal WinTrade® arrangement you may enter into with the Bank. The Bank and its officers shall not have any liability for any losses of any kind incurred in connection with any action, inaction or decision taken in reliance on the information herein or for any inaccuracies, errors or omissions.

In this publication references to the "Bank" are to Westpac Banking Corporation ABN 33 007 457 141 incorporated in Australia (New Zealand division).

All intellectual property in this document, any trademarks or brands represented in this document or on systems, services and products described in this document are the property of the Bank. Nothing in this document will transfer or shall be deemed to transfer title to that intellectual property.

WinTrade is a licensed system from BT Systems, LLC.

Issue date: 9 July 2020 Version 1.1

© Westpac Banking Corporation 2020.

# **Corporate Administrator**

This guide explains the Corporate Administrator's role and how to manage user profiles and reset passwords in WinTrade® .

# **Quick Find**

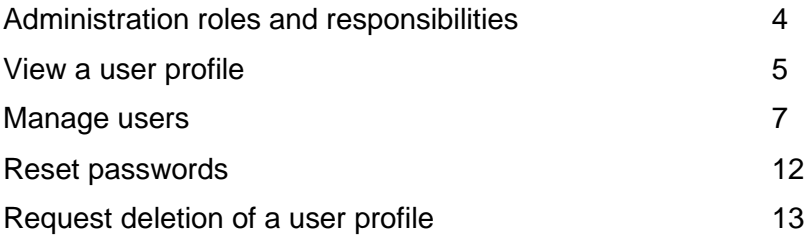

## **Need help with WinTrade administration?**

Contact Trade Service.

## **Administration roles and responsibilities**

WinTrade's Corporate Administration function enables you to manage the user profiles of your employees who use WinTrade.

## **Overview**

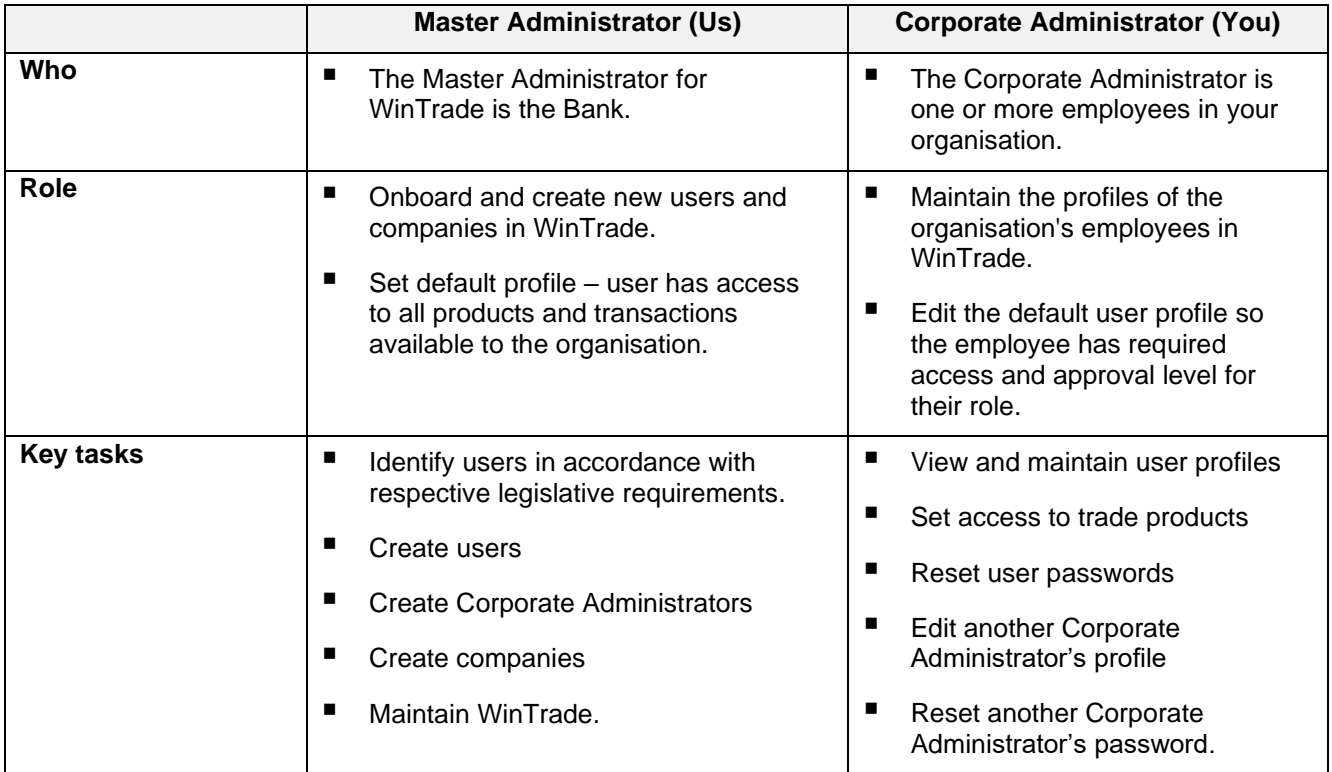

■ **Note:** Corporate Administrators can maintain the profiles of all users in their organisation. We recommend that there are at least two Corporate Administrators for the organisation. Changes to a Corporate Administrator's profile must be made by another Corporate Administrator. If no Corporate Administrator is available, the customer can request the Bank Administrator to edit a Corporate Administrator profile or reset a password. The Bank Administrator is unable to reset limits for customers.

#### **How to request new user access**

- Submit a **WinTrade Amendment Form** to advise the new user's details. For all amendments to Wintrade for your organisation, please contact the Trade Service team who will send you a **Wintrade Amendment Form.**
- Once the user identity check is complete and the user is setup in WinTrade, the Bank will notify the Corporate Administrator/user by letter.
- The new user will be created with default access to company's required trade products. The Corporate Administrator can then modify the user profile as required.

## **View a user profile**

1. Login to WinTrade and open **Settings** then click **Manage users**.

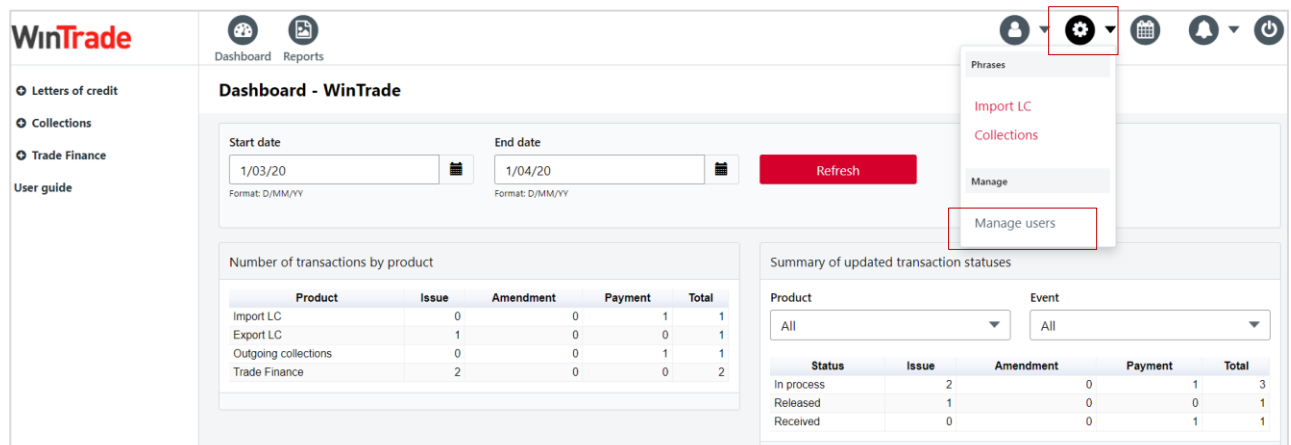

2. Select the required user, then click **View** to display a summary.

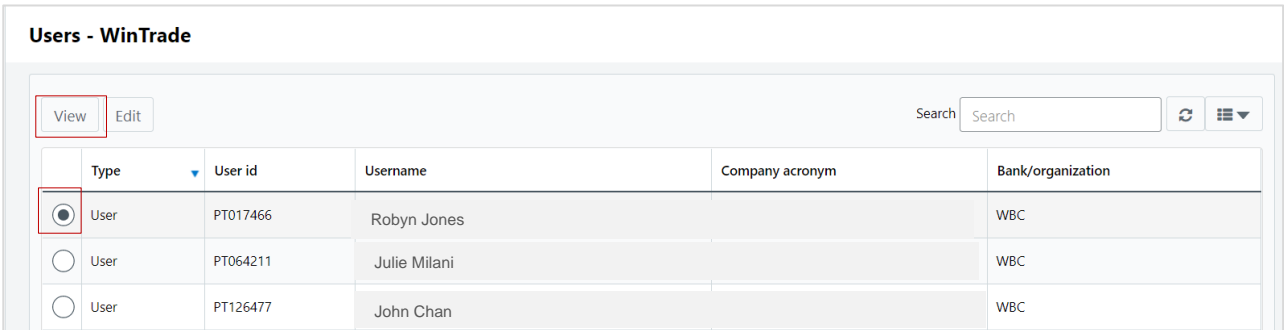

3. To view the user's detailed profile, click your company name.

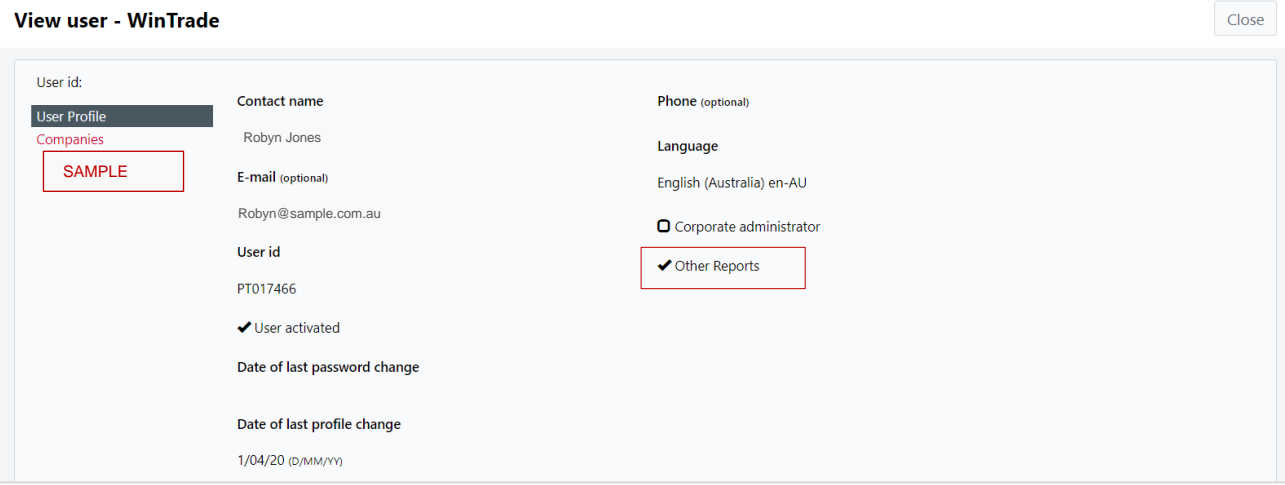

**Note:** If **Other Reports** is checked, user will have access to these reports under the Reports module. If this is unchecked, then user cannot see the **Other Reports** tab under Reports module on WinTrade.

4. Click each tab to view the user's assigned products, access levels, privileges and authorisations, event notifications and calendar notifications.

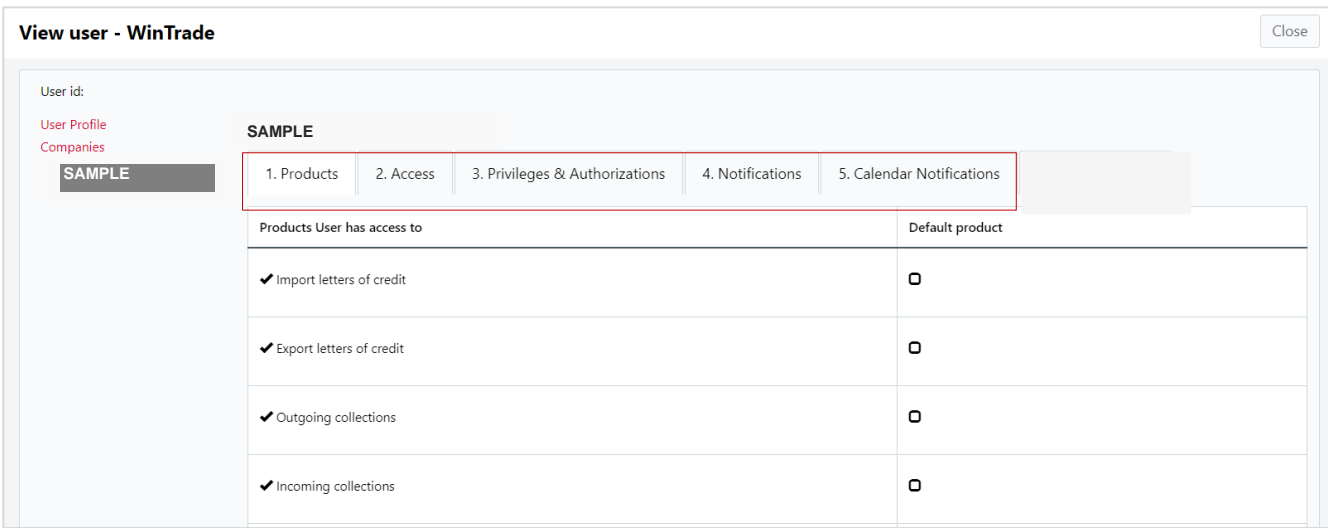

## **Tab overview**

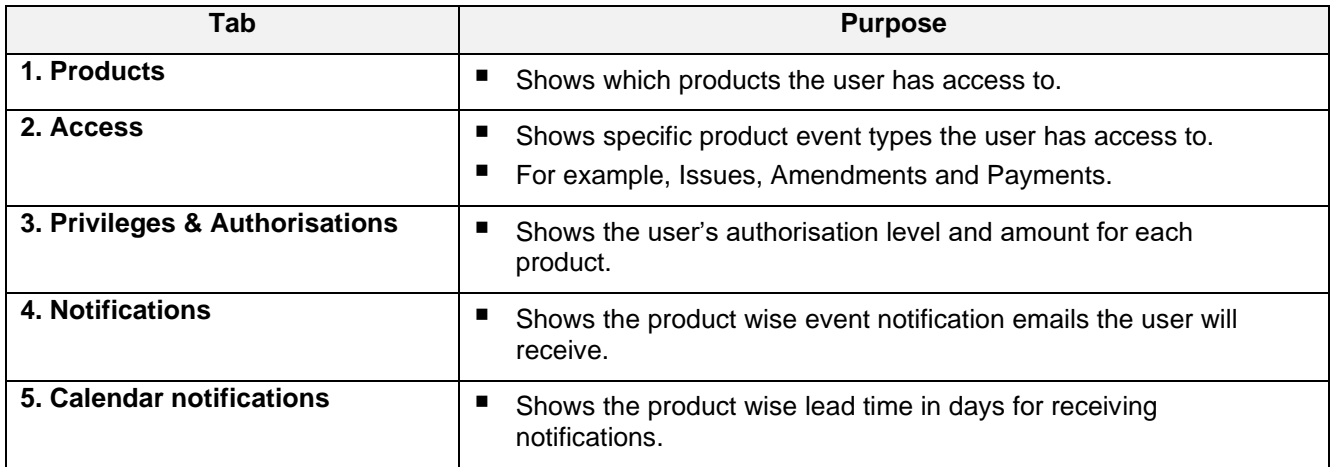

## **Manage users**

This section explains how to manage user profiles for your employees.

1. Login to WinTrade and open **Settings,** then click **Manage users**.

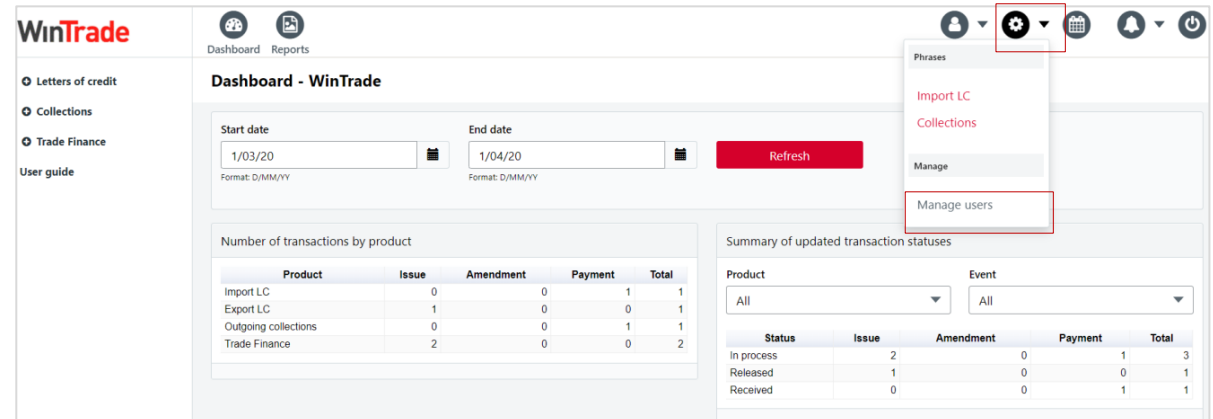

2. Select the required user, then click **Edit**.

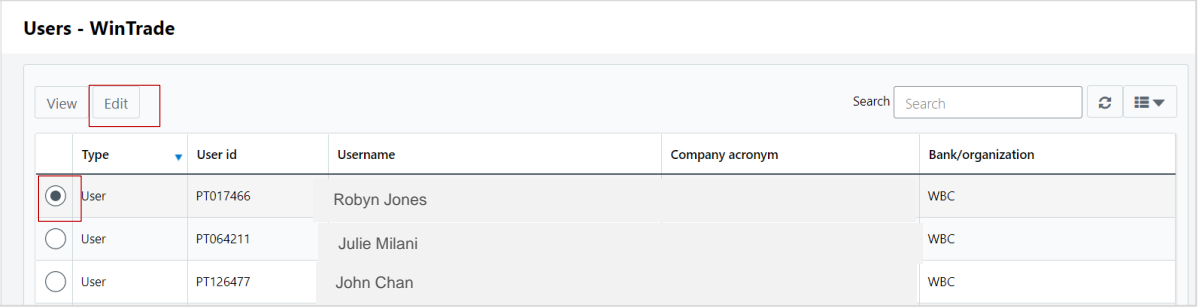

3. Edit the User Profile screen as required.

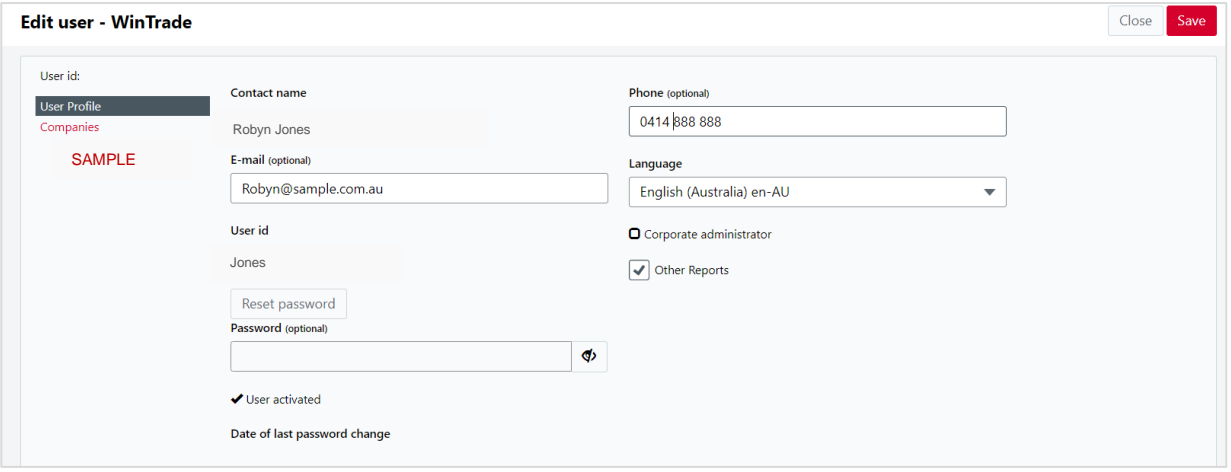

For a general user:

- Enter/update email. (Notifications will be sent to this address.)
- Enter/update contact phone number.
- If required, check **Other Reports**. This will give the user access to **Other Reports** in the WinTrade Reports tab (shown below). If unchecked, the user will not see the **Other Reports** option.

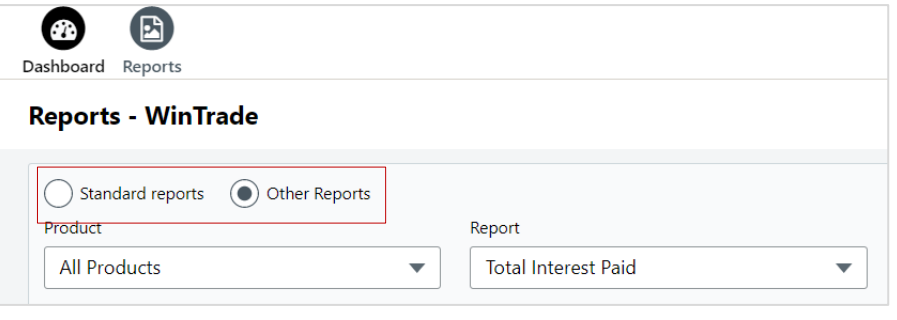

- Click **Save**.
- 4. To view the user's detailed profile, click your company name.

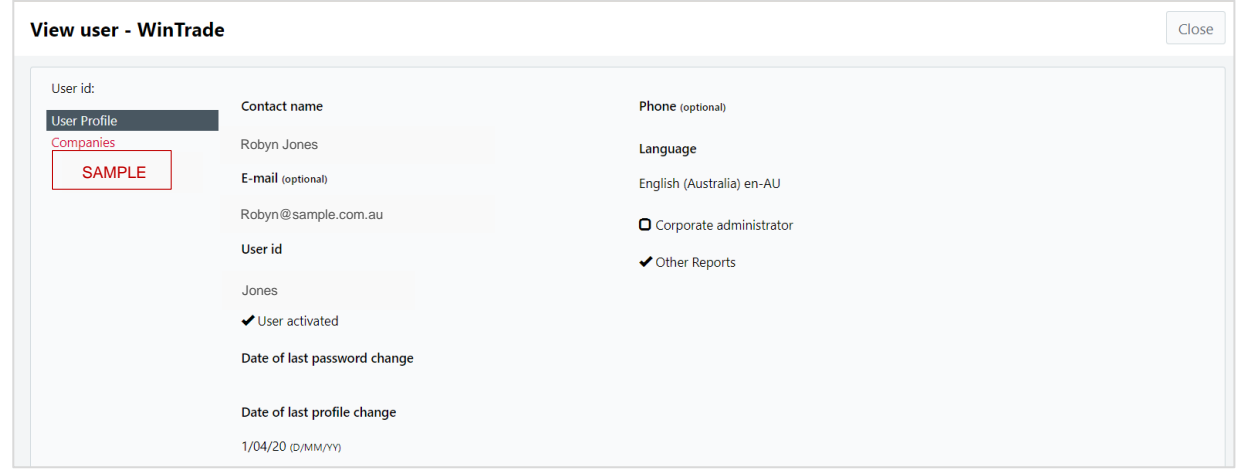

- 5. Select **1. Products** to set the products that the user has access to.
	- You can add or remove products by selecting or deselecting the check boxes.
	- Click **Save** to save any changes.

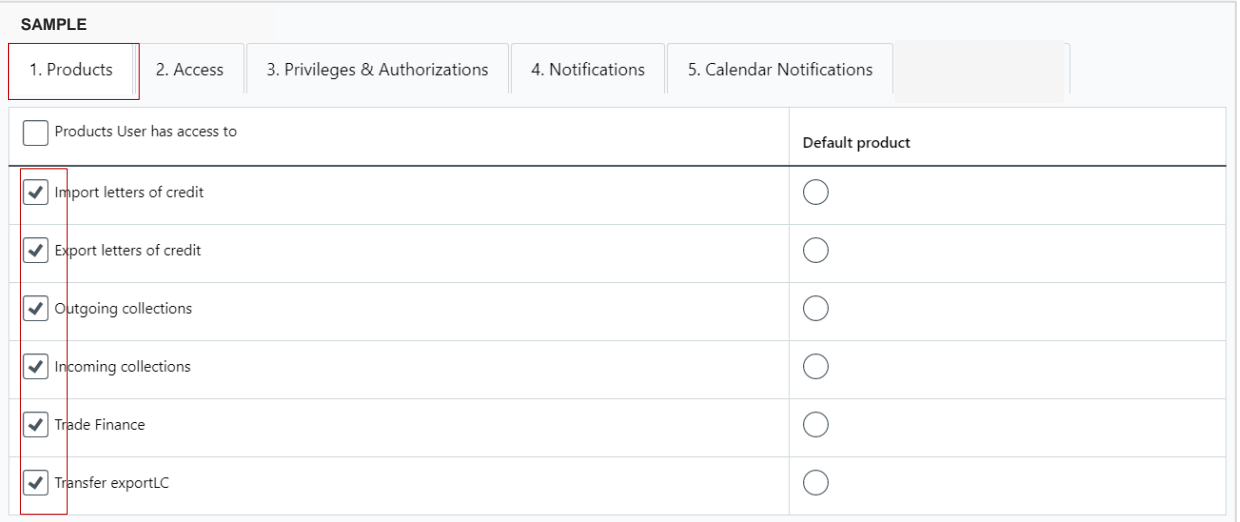

- 6. Select **2. Access.**
	- Use this tab to set access for events, secure messages, images, phrases and payment instructions.
	- Set the **Events** the user has access to.

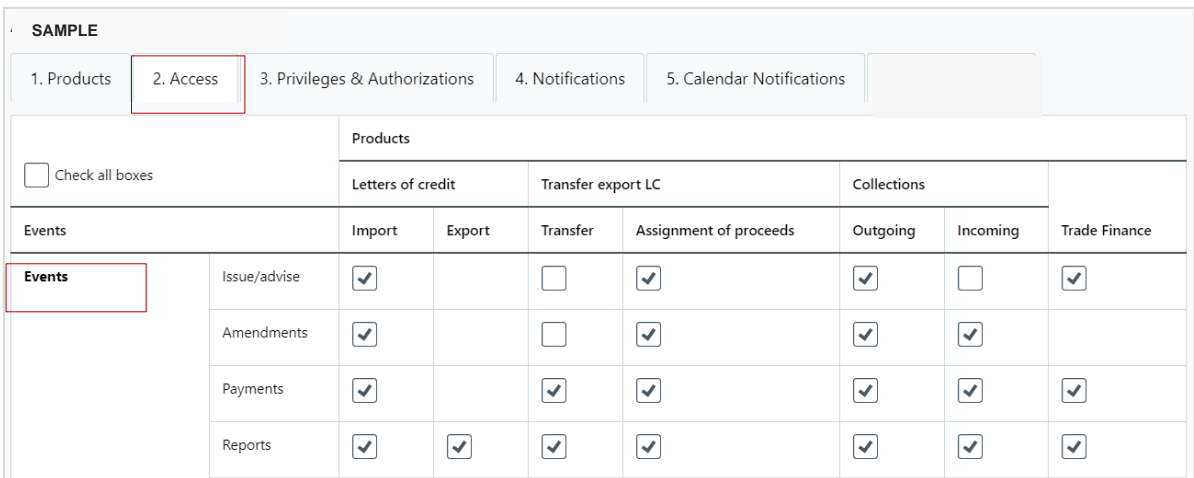

■ You can add or remove events by selecting or deselecting the check boxes.

■ Scroll down and set access to **Secure messages** and Images. Please note that users can view secure messages from the Bank. There is no option to send messages to the Bank.

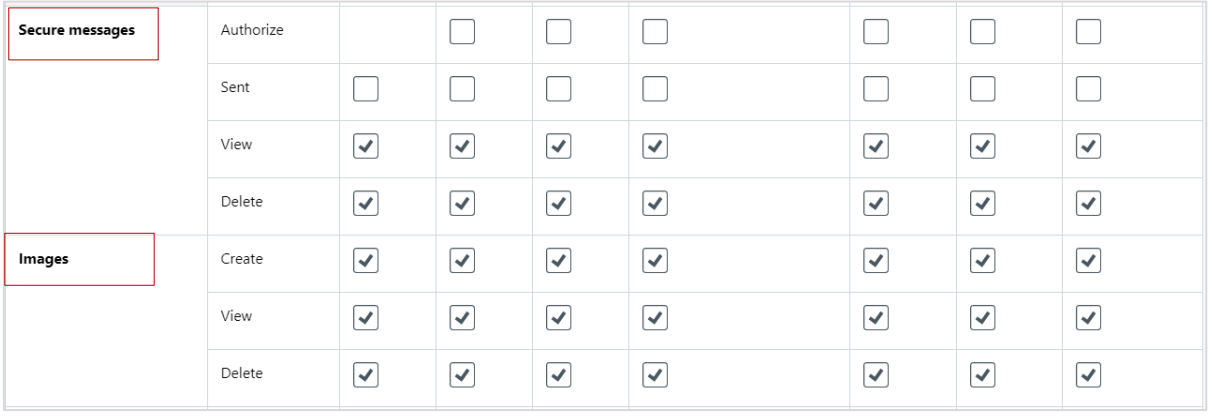

▪ Scroll down and set access to **Phrases** and **Payment instructions**.

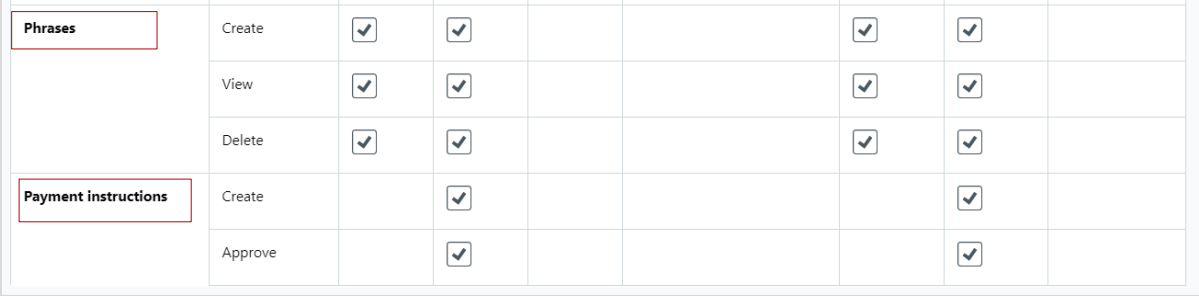

- Click **Save** to save any changes.
- 7. Select **3. Privileges & Authorisations.**
	- Under Authorisations, select the Product, then either May approve own transactions or Additional approval is required.
	- Under Authorisation up to equivalent, select the currency, then approver limits.
	- Click **Save** to save any changes.

#### **Approval types**

- **Super approver** can approve any transaction, whether initiated by self or another user, with no limit.
- May approve own transactions can approve own transactions up to a set limit.

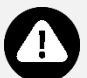

**Key Points** ▪ **Additional approval is required** – requires another person's approval for transactions.

#### ▪ **Flexible approval levels for each product**

- You can grant users 1st and 2nd level approvals and set the amounts for these approvals if required.
- The 1st level approval field shows the maximum amount which the user can approve.
- 2nd level approval is used when an organisation is set up for dual approval. This field shows the maximum amount the user can approve as a second approver if the **Additional approval is required** check box is selected.

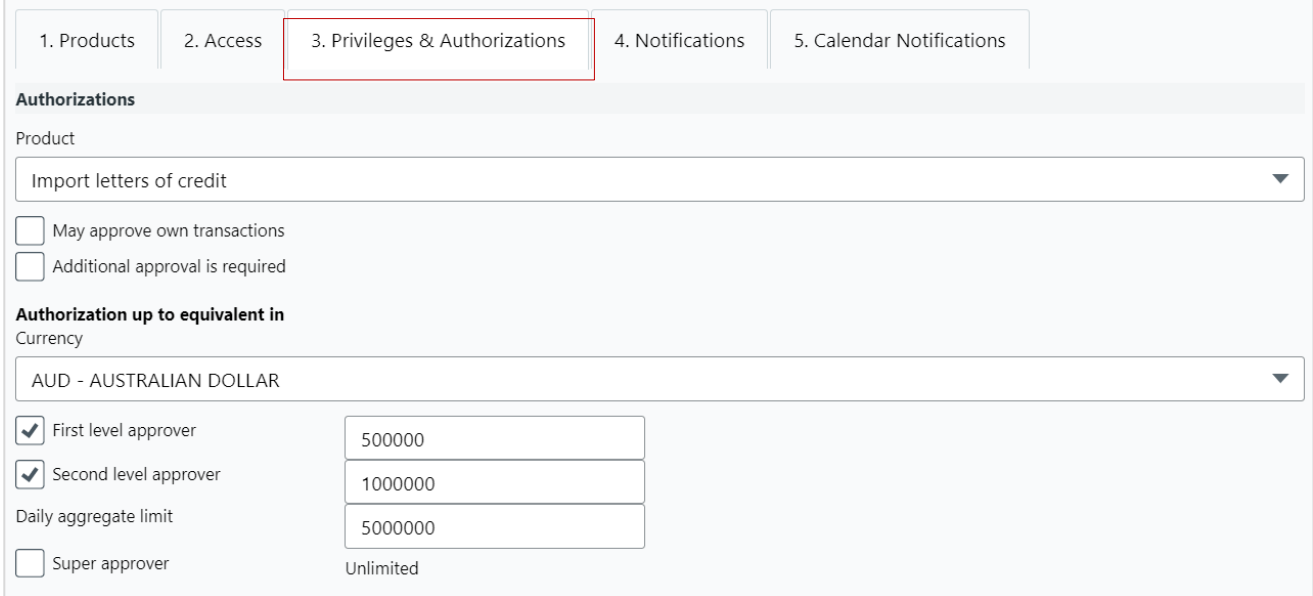

#### 8. Select **4. Notifications**.

- The default setting is to receive all notifications.
- You can add or remove notifications by selecting or deselecting the check boxes.
- **Click Save** to save any changes.

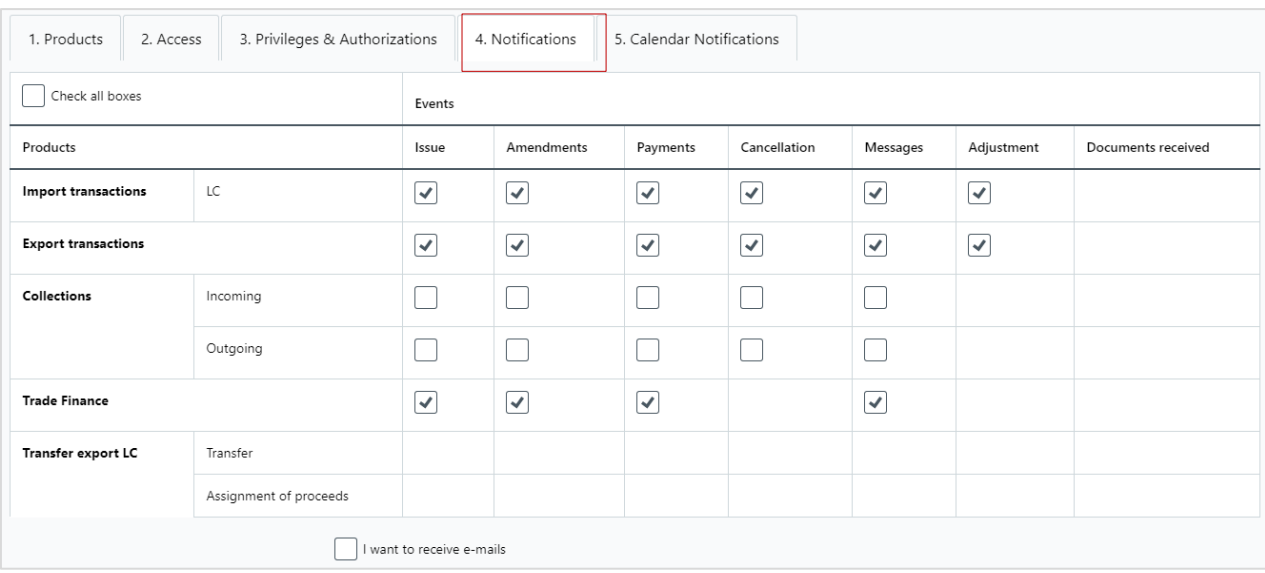

### 9. Select **5. Calendar Notifications.**

- Notifications will be sent on the event date minus the lead time in days.
- Enter the required lead times.
- Click **Save** to save any changes.

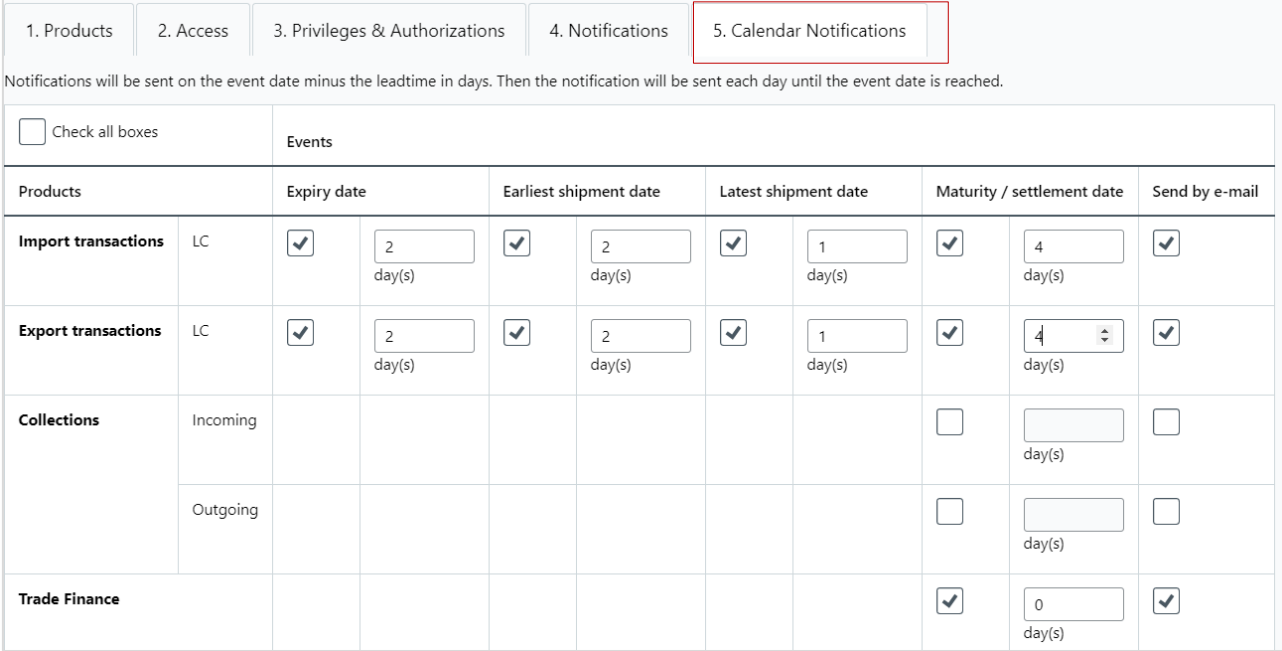

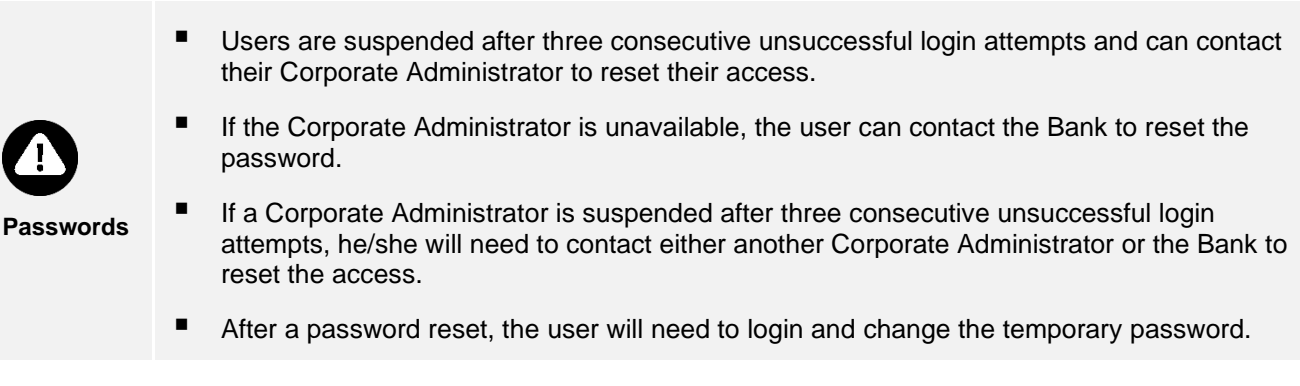

## **Reset passwords**

1. Login to WinTrade and open **Settings**, then click **Manage users**.

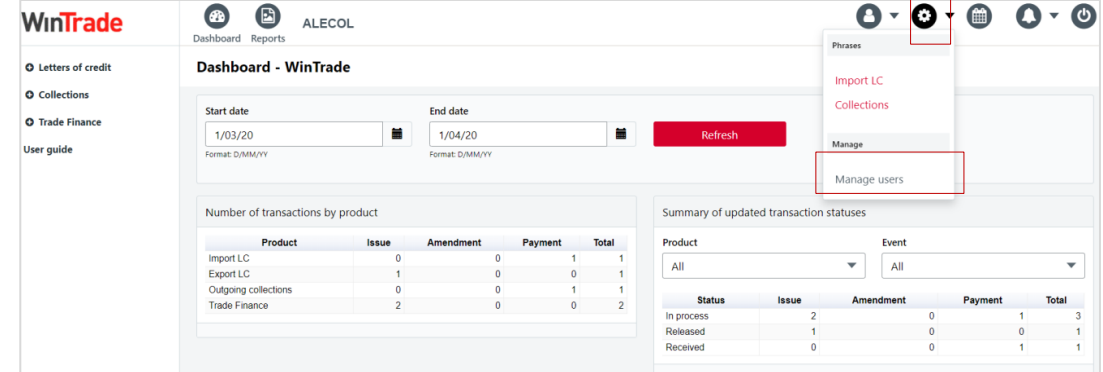

2. Select the required user, then click **Edit**.

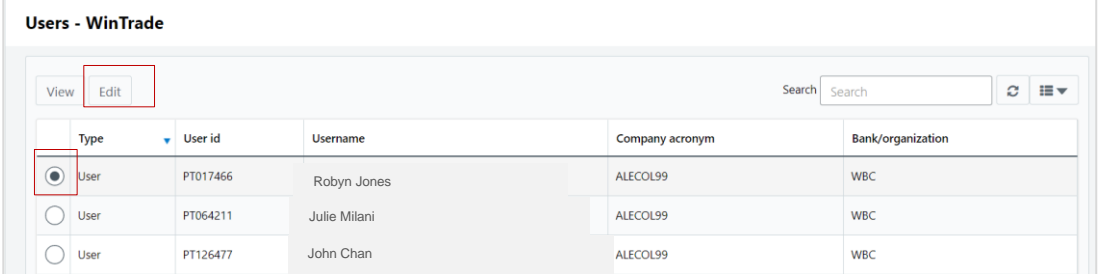

3. On the User Profile screen, click **Reset password**.

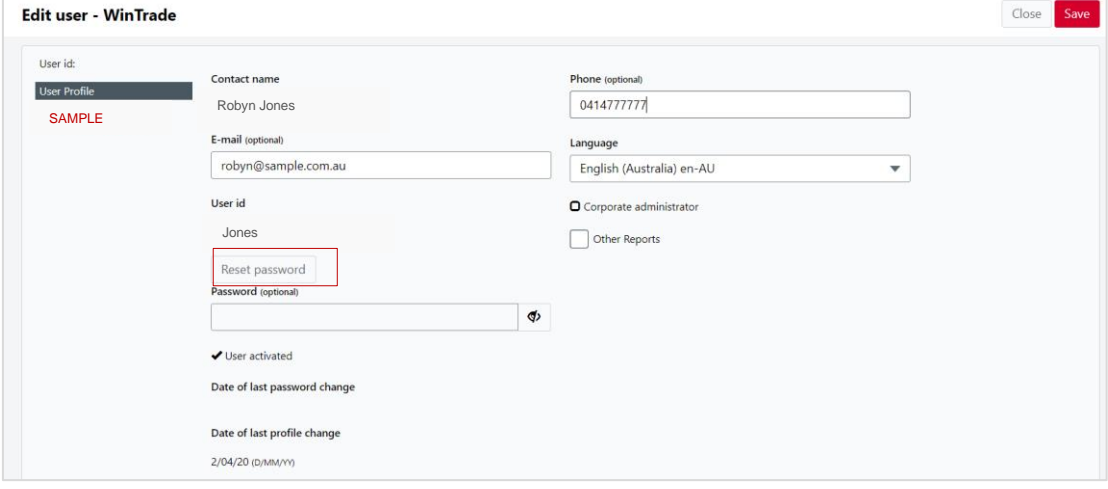

■ The temporary password will display in the **Password (optional)** field.

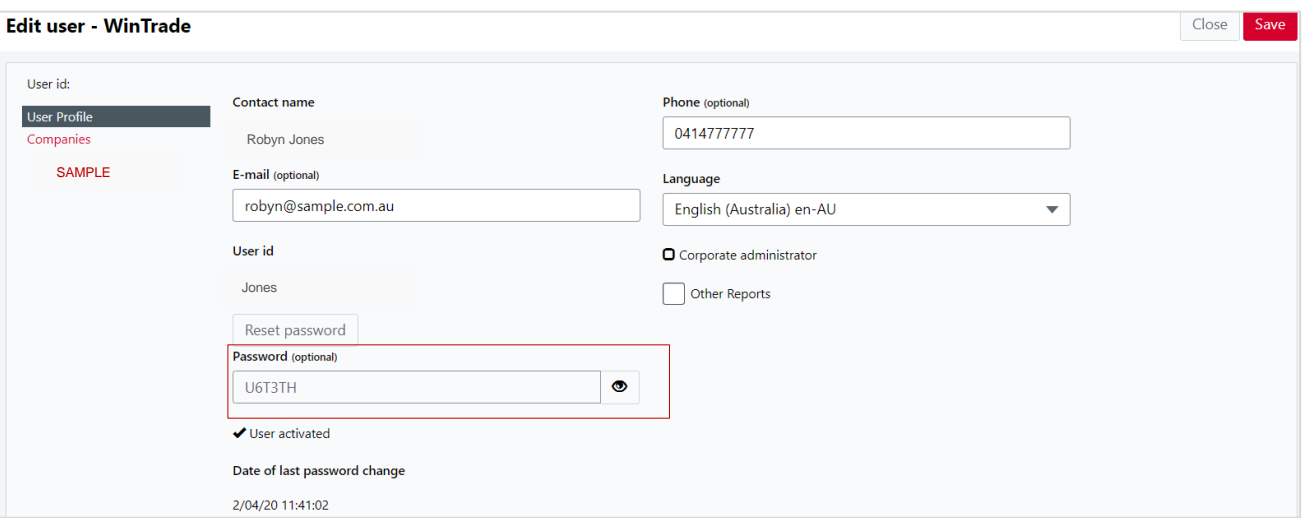

**Note:** the password will become hidden after 10 seconds. To view, click on the 'eye' icon.

4. Advise the user of the new temporary password which can be changed when the user logs into WinTrade. The password should be a combination of 6 alpha-numeric digits/characters.

## **Request deletion of a user profile**

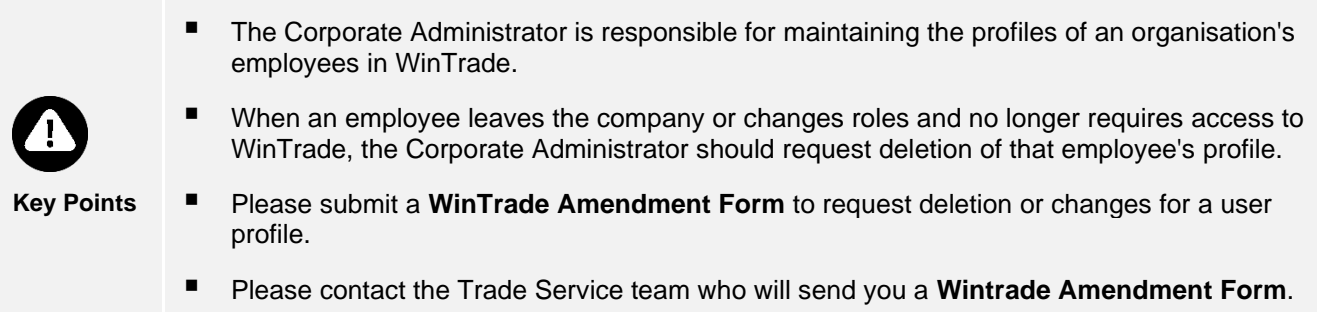